- Skriv in **outlook.office.com** i webbläsaren och skriv in din mejladress och som du har fått från Region Västmanland.
- Skriv sedan in ditt lösenord för ditt regionkonto.

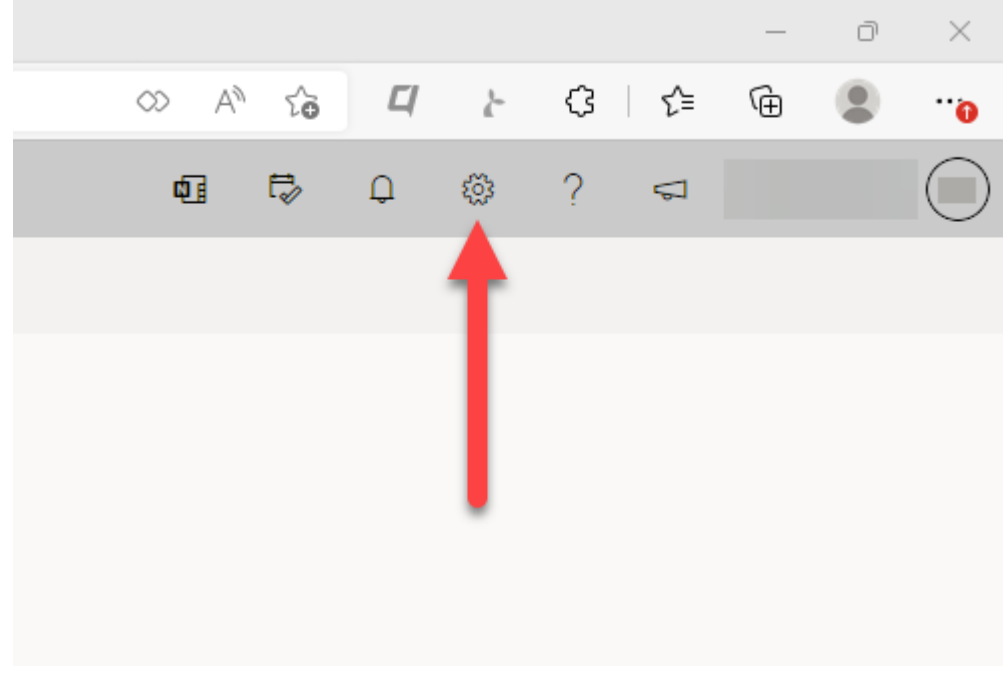

• Klicka på kugghjulet uppe till höger i Outlook.

• Klicka sedan på **Visa alla Outlook-inställningar** längst ner i menyn som dykt upp på höger sida.

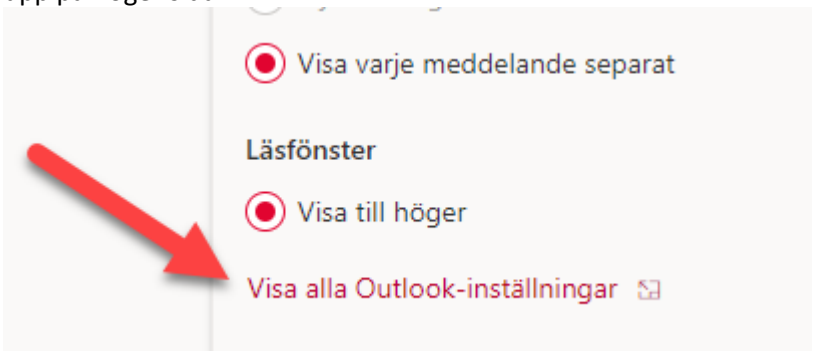

• Inställningarna dyker upp som en ruta i webbläsaren. Gå in på **E-post** -> **Vidarebefordrar**.

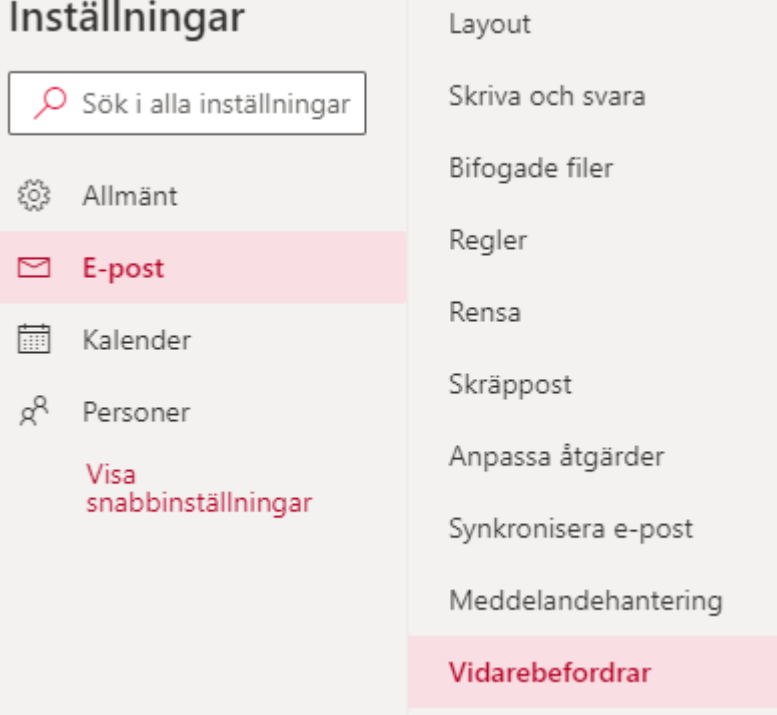

• Bocka i **Aktivera vidarebefordran** och skriv sedan in din mejladress.

**Det går inte att vidarebefordra till privata mejladresser som gmail, hotmail osv. Enbart din privata vårdgivareadress fungerar.**

## Vidarebefordrar

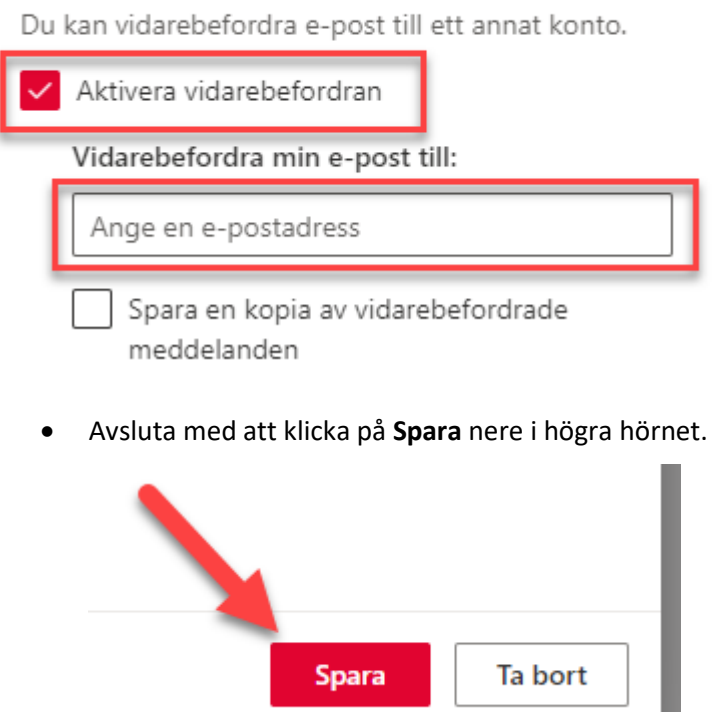